# 赤外線レーザー 360°距離センサ XV-11 LIDAR Sensor

### 取り扱い説明書

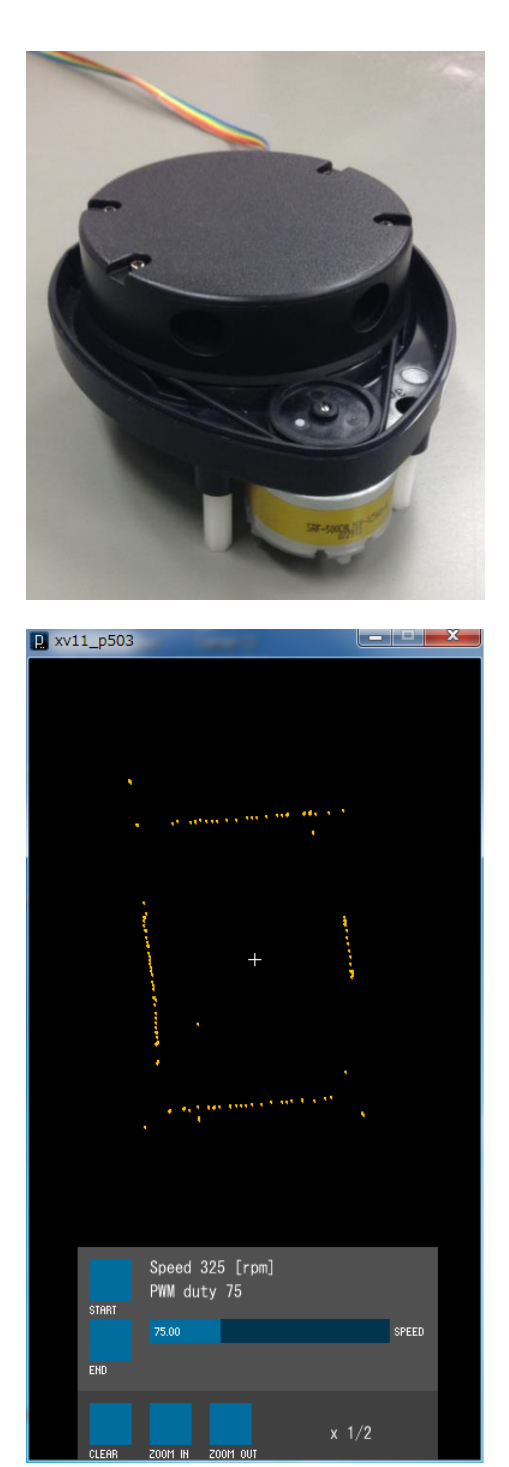

### もくじ

- お使いになるまえに
- 各部のなまえと扱い方 … 2

使い方(Processing GUI で使う)

必要なソフトのインストール … 3

接続方法 … 3

GUI の操作方法 … 4

使い方(ロボットに組み込む)

接続方法 … 6

- データ出力フォーマット … 7
- コマンド入力フォーマット … 8

### 技術資料

・このたびはお買い上げいただき、まことにありがとうございま した。

・取扱説明書をよくお読みのうえ、正しくお使いください。お読 みになったあとは、大切に保管してください。

## お使いになる前に 各部のなまえと扱い方

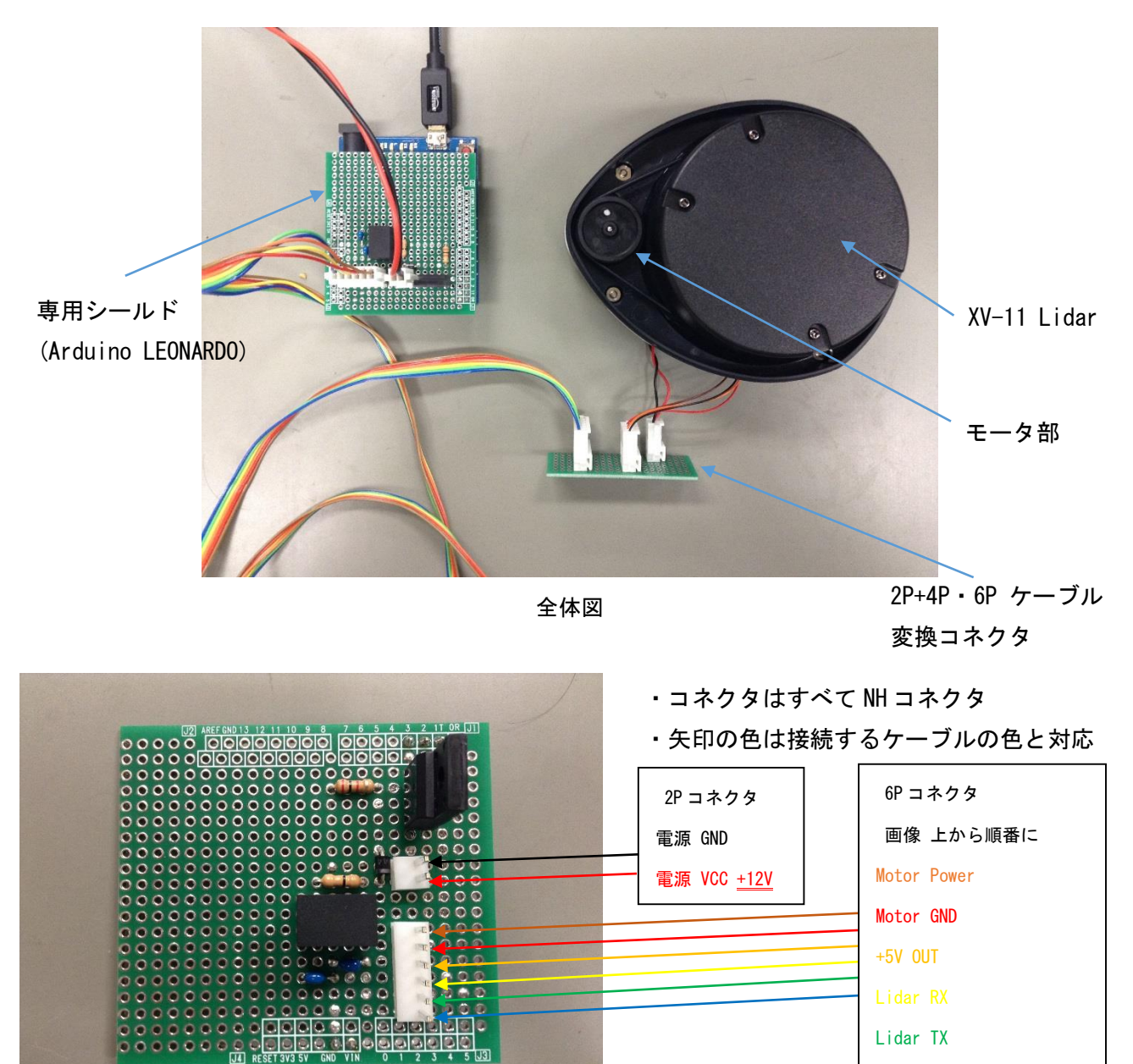

専用シールド (Arduino LEONARDO に取り付け)

GND

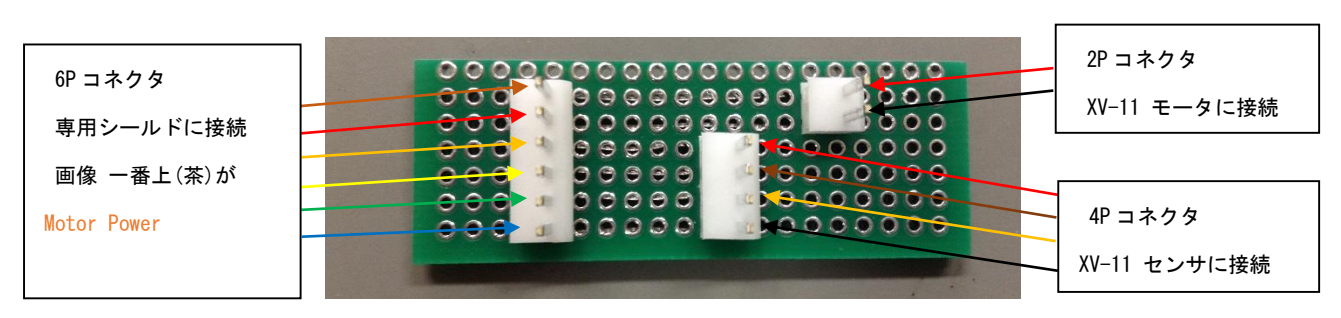

2P+4P・6P ケーブル変換コネクタ

### 使い方 (Processing GUI で使う) 1.必要なソフトのインストール

必要なソフト Arduino IDE Version 1.6.7 Processing Version 1.5.1 (15 May 2011) ControlP5 Version 0.7.5 (May 30, 2012) …Processing 用ライブラリ

xv11\_13.ino … Arduino LEONARDO 用プログラム xv11\_p503.pde … Processing 用プログラム

【重要】

最新バージョンの Processing と ControlP5 では動作しません。必ず上記のバージョンのものをインストール してください。

Xv11\_13.ino は Arduino LEDNARDO 専用プログラムです。Arduino LEONARDO 以外の機種は使用できません。

### 使い方 (Processing GUI で使う) 2. 接続方法

1) 本書 2 ページを参考に、専用シールドと XV-11 を接続してください。

2) Arduino を USB ケーブルで PC に接続してください。

3) Arduino LEONARDO に他のプログラムが書き込まれている場合は、Arduino IDE を使って XV-11 専用プログ ラム xv11\_13.ino を書き込んでください。

4) 本書 2 ページを参考に、専用シールドを外部電源(DC12V)に接続し、電源を供給してください。

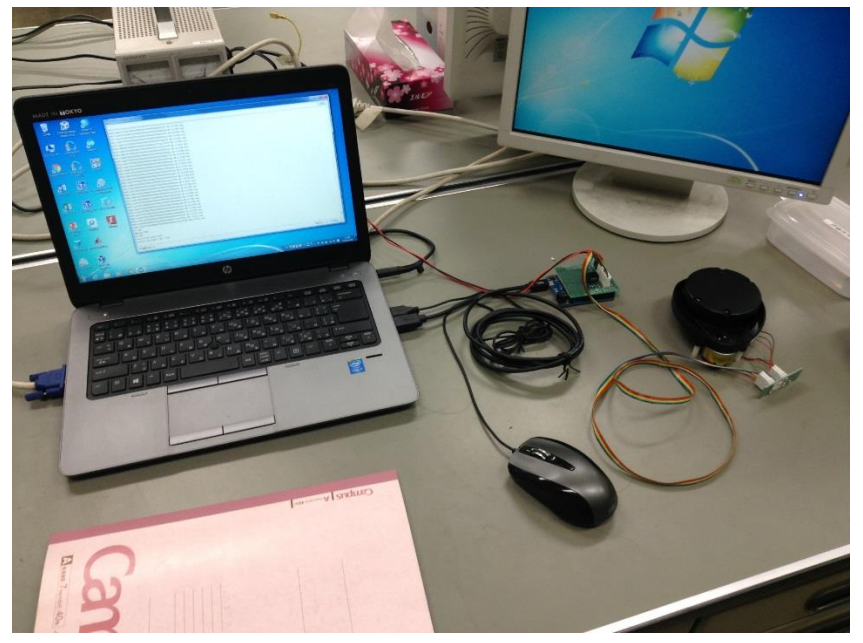

### 使い方 (Processing GUI で使う) 3.GUI の操作方法

#### GUI の起動手順

- 1) Processing Version 1.5.1 で xv11\_p503.pde を開いてください。
- 2) Xv11 p503.pde の 28 行目に記載されている COM ポート番号を、PC に接続している Arduino LEONARDO の ポート番号に変更してください。(初期設定は COM14) 28 行目: myPort = new Serial(this,"COM14",115200); //使う COM ポート 必ずチェック&大文字で書くこと
- 3) Processing の画面の左上の Run ボタンをクリックしてプログラムを実行してください。

#### GUI の画面説明

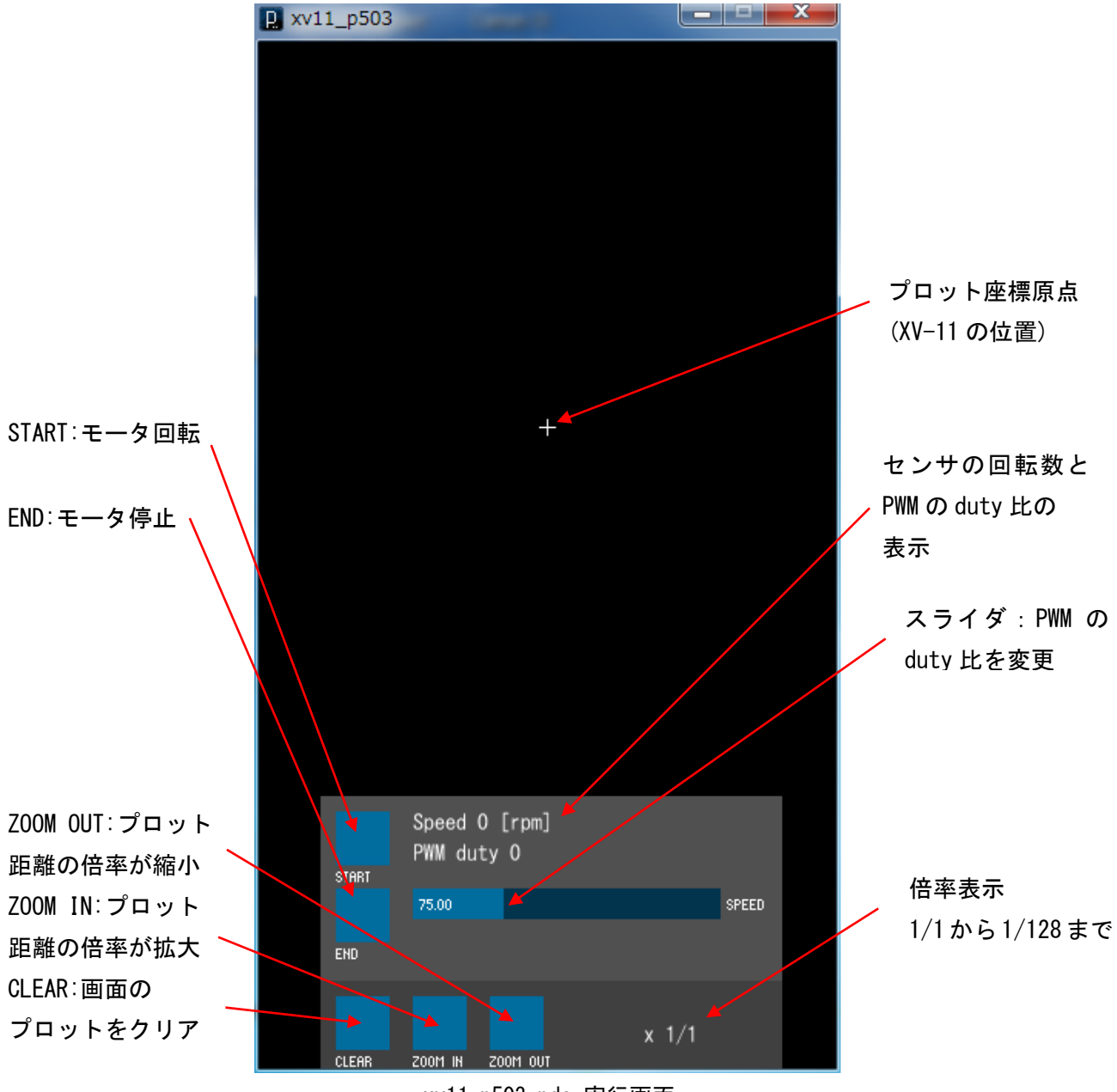

xv11\_p503.pde 実行画面

### 使い方 (Processing GUI で使う) 3. GUI の操作方法 (続き)

#### 箱に入れて計測した場合の例

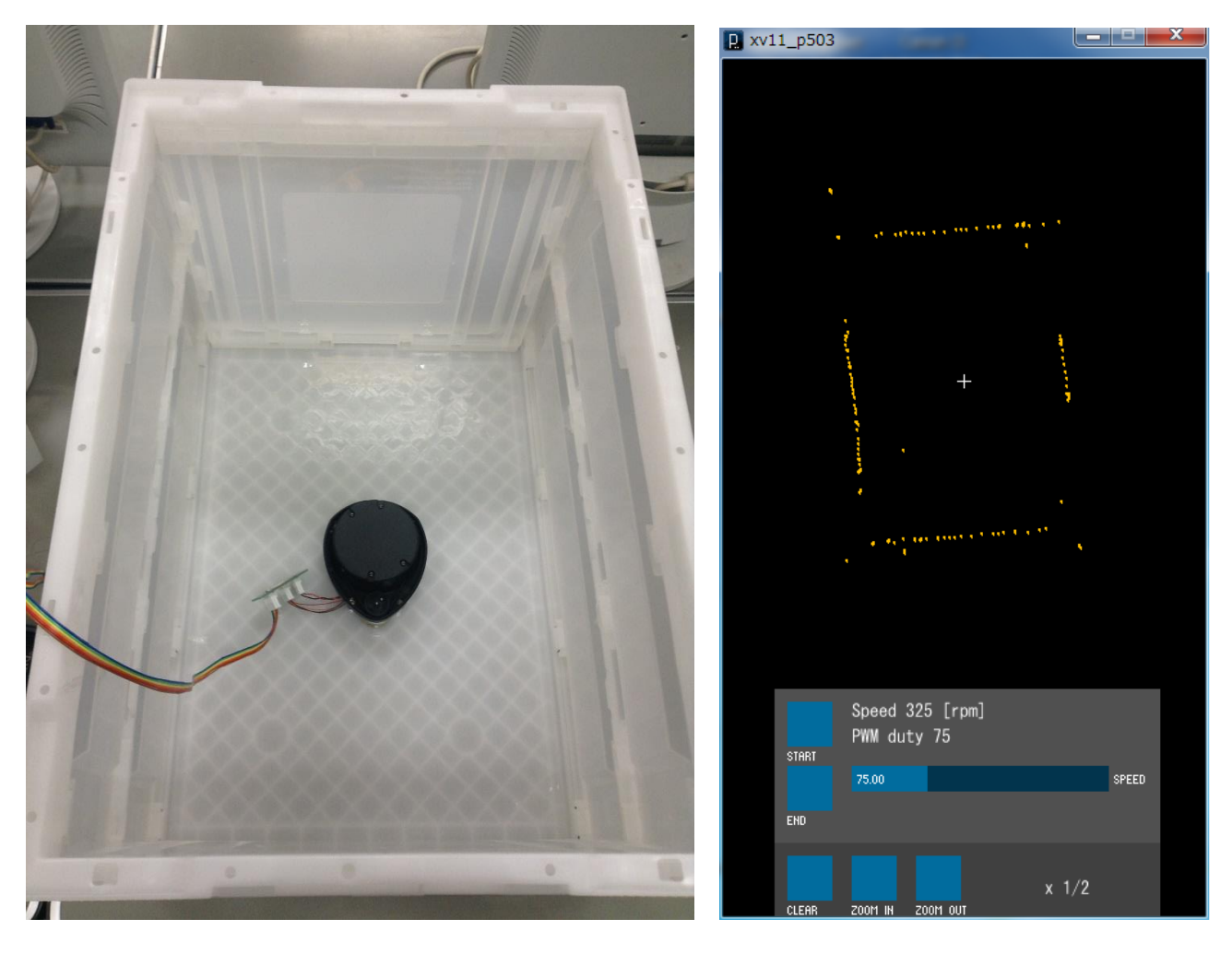

GUI の画面の上方向が、センサの基準角度(くぼみが付いている)方向です。 Speed が 320 [rpm]のとき、最も多くデータを取得することができます。 目安として Speed が 180 [rpm]以下、または 349[rpm]以上のとき、データは取得できません。 倍率は、1/1 , 1/2 , 1/4 , 1/8 , 1/16 , 1/32 , 1/64 , 1/128 の 8 段階に設定することができます。 GUI の画面の大きさ(375×667)は、実は iPhone6/ iPhone6s の画面サイズと同サイズです。

5

### 使い方(ロボットに組み込む)1.接続方法

1) 本書 2 ページを参考に、専用シールドと XV-11 を接続してください。

2) Arduino を USB ケーブルで PC に接続してください。

3) Arduino LEONARDO に他のプログラムが書き込まれている場合は、Arduino IDE を使って XV-11 専用プログ ラム xv11\_13.ino を書き込んでください。

4) 本書 2 ページを参考に、専用シールドを外部電源(DC12V)に接続し、電源を供給してください。

PC で制御する場合は、そのまま Tera Term 等のソフトで通信を開始してください。

PC 以外のデバイスで制御する場合は、Arduino と PC を接続している USB ケーブルを外してください。 Arduino の電源は USB ケーブルから供給されるので、USB ケーブルを外す場合は別の方法で Arduino に電源を 供給してください。

Arduino LEONARDO のシリアル通信ピン:0(RX)、1(TX)および GND ピンをデバイスに接続して通信を開始して ください。

通信速度:115200[bps] データ長:8[bit] ストップビット:1[bit] パリティ:無し フロー制御:無し

### 使い方(ロボットに組み込む)2.データ出カフォーマット

Arduino LEONARDO は、XV-11 が出力する 1 パケット 22byte のデータを処理し、角度情報(°)・距離情報 (mm)・回転速度情報(rpm)を取り出し、ある決まったフォーマット(以下 データ出力フォーマット)で出力 するようプログラムされています。

データ出力フォーマットは、次に示す出力データ例のように必ず 24 文字になるようプログラムされていま す。

#### 出力データ例

,9161,1,277,0158,322,075

#### 各値の意味

9161:データ番号(0000-9999) 1: 距離データが有効であれば 1、無効であれば 0 277:角度(°) (000-359) 0158:距離(mm) 322:回転速度(rpm) (000-約 640) 075:PWM の duty 比(000-255)

データ出力フォーマットの先頭 1 文字および各値の間は , で区切られています。 改行コードは' ¥n' です。

### 使い方(ロボットに組み込む)3.コマンド入カフォーマット

Arduino LEONARDO は、シリアル通信で接続されているデバイスからある決まったフォーマット(以下 コマ ンド入力フォーマット)のコマンドによって制御できるようプログラムされています。

コマンド入力フォーマット

**<u>□, □□□□</u> 改行コード'\r' (CR)** 

↑ ↑

記号 数値 (4 桁まで有効・3 桁以下でも可)

記号には、s(スタート),e(エンド),p(duty 比設定),f(ファームウェア情報表示)の 4 種類があります。

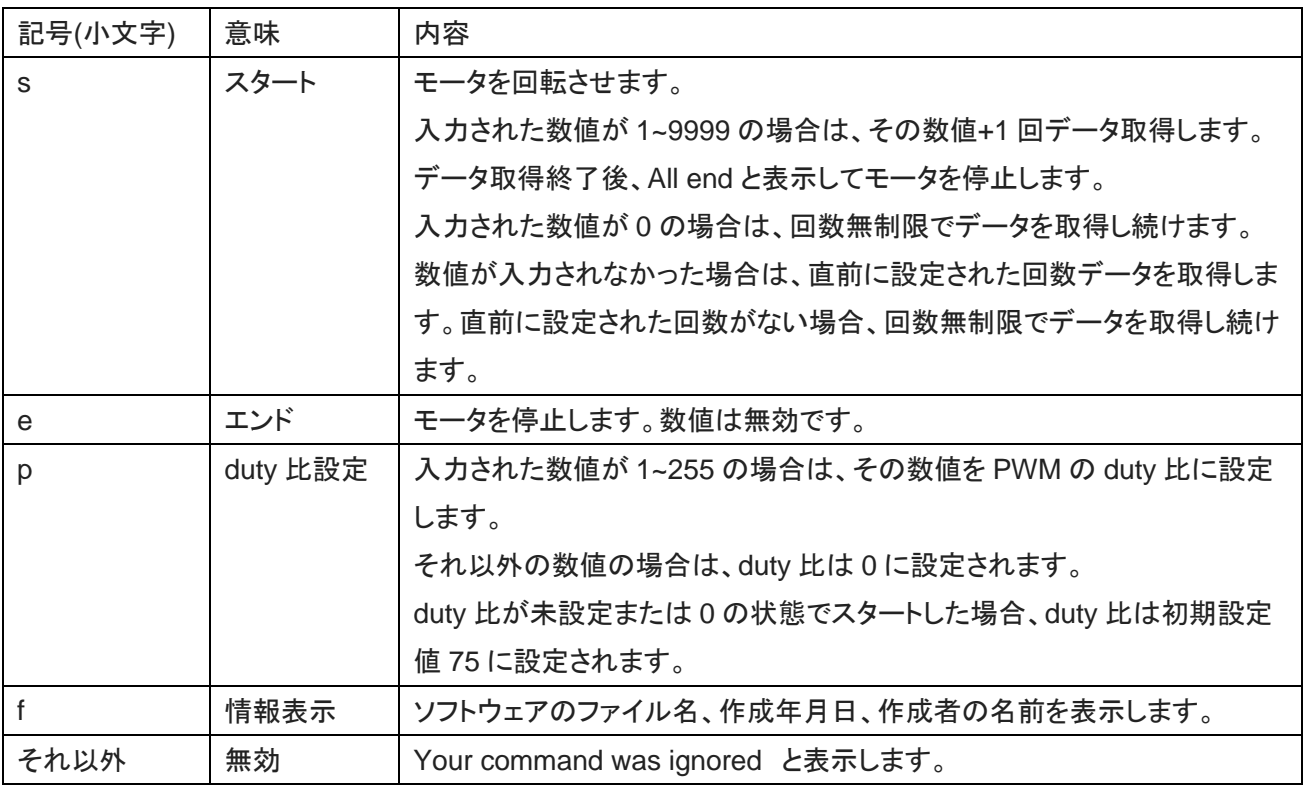

コマンド入力例

- s,9999 ・・・10000 回データを取得します。
- s,0 ・・・回数無制限でデータを取得し続けます。
- s.99 ···100 回データを取得します。
- s,0099 ・・・100 回データを取得します。
- e ···モータを停止します。
- p,80 ・・・duty 比を 80 に設定します。
- p,080 ・・・duty 比を 80 に設定します。

### 技術資料

#### 開発にあたり参考にしたサイト・文献一覧

xv11hacking – LIDAR Sensor <https://xv11hacking.wikispaces.com/LIDAR+Sensor> XV-11 LIDAR Sensor について基本的なことはすべてここに書かれています。

XV\_Lidar\_Controller / XV\_Lidar\_Controller.ino – GitHub [https://github.com/getSurreal/XV\\_Lidar\\_Controller/blob/master/XV\\_Lidar\\_Controller.ino](https://github.com/getSurreal/XV_Lidar_Controller/blob/master/XV_Lidar_Controller.ino) Arduino コンパチブルボードで作った XV-11 LIDAR Sensor の Arduino プログラム。 似たようなことをやっているものの、あまり参考にはしませんでした。

Read serial data from XV11 sensor – Arduino Stack Exchange <http://arduino.stackexchange.com/questions/18598/read-serial-data-from-xv11-sensor> XV-11 LIDAR Sensor から Arduino でデータ取得をしようとしてもうまくいかない人が質問をしているページ。

The Strange Storage: Arduino と Processing で遊ぶ! <http://www.storange.jp/2012/03/arduinoprocessing.html> Processing のスケッチについて、どうなっているのか意味が詳しく書かれていました。

Arduino Uno/Leonardo で始める電子工作―8bit マイコンを活用するオープンプロジェクト Arduino の世界 田原 淳一郎 (著) Processing のプログラムを書く際に参考にしました。

XV-11 LIDAR Sensor のバージョン情報 XV-11 LIDAR Sensor を、Arduino を介さず直接 PC に接続すると、以下の情報を Tera Term で読み取ること ができました。 Piccolo Laser Distance Scanner Copyright (c) 2009-2011 Neato Robotics, Inc. All Rights Reserved Loader V2.5.15295 CPU F2802x/c001 Serial KSH36313AA-0151511 LastCal [5371726C] Runtime V2.6.15295

### 技術資料

XV-11 LIDAR Sensor について

センサ部電源電圧:5V

モータ部電源電圧:12V

センサ消費電流(モータ部は除く): 回転時約 135mA、停止時約 45mA

計測可能距離:15cm~6m

計測距離分解能:1mm

計測角度分解能:1°

基準角度:フレームにくぼみのある部分が 0° 上から見て反時計回りが正

最適回転数:320rpm (180~349rpm でデータ取得可能)

回転方向:上から見て反時計回り

### 技術資料

専用シールドについて

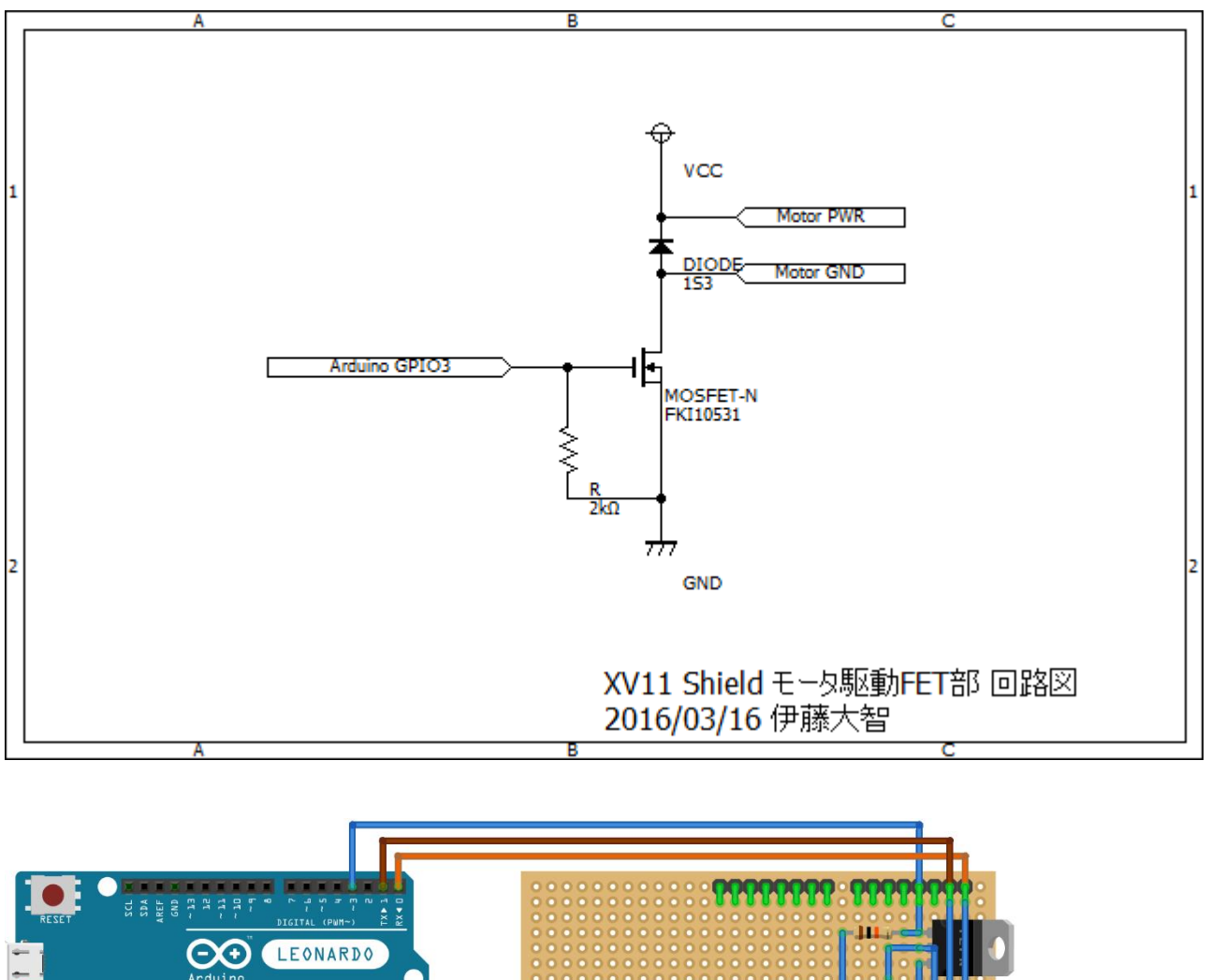

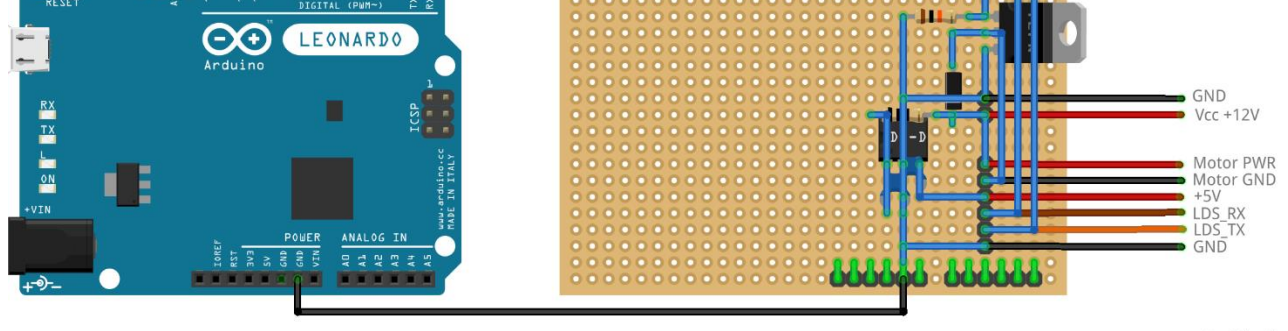

fritzing

専用シールド配線図(Top View)

作成日:2016 年 3 月 29 日

作成者:伊藤 大智(東京海洋大学 海洋工学部 海洋電子機械工学科 3 年)

田原研究室